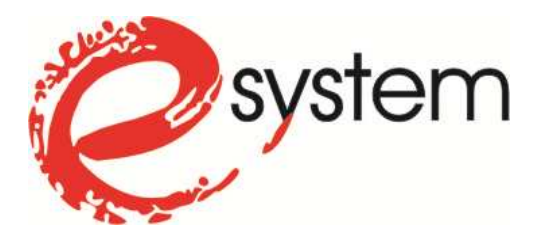

## Konfiguracja podglądu obrazu z kamery IP / rejestratora BCS przez sieć LAN.

Aby oglądać obraz z kamery na komputerze za pośrednictwem sieci komputerowej (sieci lokalnej LAN lub Internetu), mamy do dyspozycji kilka możliwości. Możemy zakupić tradycyjną kamerę analogową i podłączyć ją do rejestratora cyfrowego DVR BCS, który posiada funkcję videoserwera. Możemy również zakupić sieciową kamerę IP i logować się bezpośrednio do niej. Trzecia możliwość to logowanie do rejestratora NVR, do którego podłączona jest kamera IP.

Aby połączenie sieciowe mogło zostać nawiązane, oba urządzenia (komputer i kamera IP bądź rejestrator), muszą mieć odpowiednio dopasowane adresy IP i inne parametry pracy kart sieciowych (przede wszystkim maska podsieci i brama domyślna).

Każde nowe urządzenie BCS (zarówno kamera IP jak i rejestrator DVR czy NVR) ma ustawione fabrycznie następujące parametry sieciowe:

- Adres IP: 192.168.1.108,
- Maska podsieci: 255.255.255.0
- Brama domyślna: 192.168.1.1

Jeśli chcemy się łączyć z kilkoma urządzeniami – należy im zmienić adresy IP, ponieważ każde urządzenie w sieci musi mieć inny adres. Jeśli nasz komputer jest na stałe podłączony do przewodowej sieci LAN, możliwe, że ma na stałe przydzielony adres, który nie będzie współpracował z adresem fabrycznym kamery i połączenie bez zmiany ustawień nie będzie możliwe. Ogólnie więc cała konfiguracja, polega na właściwej zmianie tych fabrycznych ustawień sieciowych kamery lub rejestratora na takie, które będą odpowiednie do pracy w naszej sieci - i o tym właśnie mówi niniejszy poradnik.

Zmiana fabrycznych ustawień kamery jest możliwa na dwa sposoby. Pierwsza metoda jest prostsza, ponieważ nie wymaga zmiany ustawień sieciowych komputera. Niezależnie od tego jakie ustawienia ma komputer – możliwa jest zmiana ustawień urządzenia BCS. Jedynym, ale niezbędnym wymogiem jest instalacja programu "General Config Tool". Program ten jest dołączony na płytce

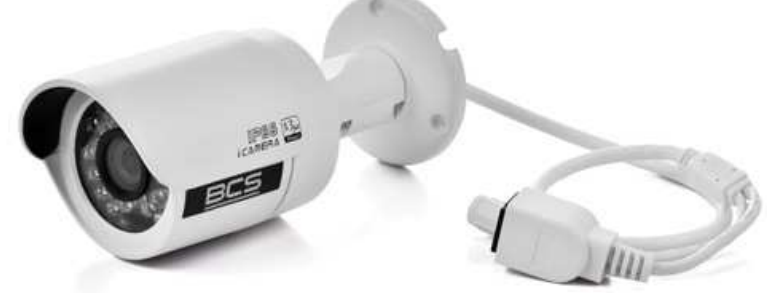

CD do każdego rejestratora i kamery IP BCS oraz można go pobrać ze strony www.e-alarmy.pl.

Sytuacja jest trudniejsza, jeśli z jakichś powodów nie dysponujemy programem (nie mamy płytki CD ani dostępu do Internetu), bądź jeśli musimy skonfigurować urządzenie IP innego producenta niż BCS (program "General Config Tool" obsługuje wyłącznie urządzenia marki BCS). W takim przypadku, aby zmienić ustawienia sieciowe kamery / rejestratora, musimy wpierw się do niego zalogować przeglądarką Internet Explorer. Aby jednak to zrobić, wiemy już że musimy mieć zgodne adresy w urządzeniu BCS i w komputerze. Pozostaje więc chwilowa zmiana ustawień sieciowych komputera – po to żeby można było się zalogować do kamery lub rejestratora, zmienić jej / mu ustawienia sieciowe i ostatecznie przywrócić pierwotne ustawienia pracy komputera.

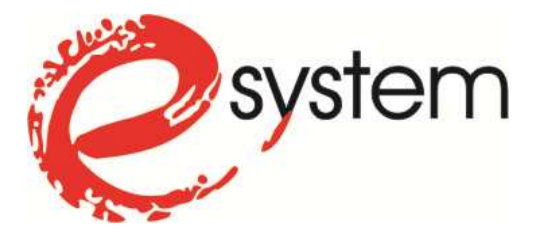

Należy pamiętać, o ostatecznym przywróceniu parametrów pracy komputera z jednego ważnego powodu. Jeżeli na komputerze, za pomocą którego łączymy się z kamerą IP BCS, używamy Internetu i łączymy się z nim poprzez połączenie przewodowe, zmiana ustawień karty sieciowej spowoduje możliwość połączenia się z kamerą, ale prawdopodobnie spowoduje też niemożliwość skorzystania z Internetu.

Pierwszą rzeczą, jaką należy zrobić przy obu metodach konfiguracji jest oczywiście fizyczne połączenie urządzeń ze sobą. Nową kamerę IP, czy rejestrator możemy podłączyć bezpośrednio do komputera lub do większej sieci LAN (za pośrednictwem switcha).

Drugim krokiem jest sprawdzenie ustawień sieciowych komputera, za pomocą którego będziemy się łączyć z kamerą. Jeśli kamera jest podłączona bezpośrednio do komputera, nie musimy sprawdzać ustawień, ponieważ w takim przypadku na pewno konieczna będzie zmiana ustawień karty sieciowej komputera. W takim przypadku, możemy przejść od razu do rozdziału 5.

#### 1. SPRAWDZENIE USTAWIEŃ KARTY SIECIOWEJ KOMPUTERA

Najczęściej dobrą metodą na sprawdzenie, jakich ustawień adresów sieci powinniśmy użyć jest:

- 1. Uruchomienie wiersza polecenia (Start  $\rightarrow$  Akcesoria  $\rightarrow$  Wiersz polecenia).
- 2. Wpisanie komendy "ipconfig".
- 3. Odczytanie adresów, jakie zostały automatycznie przydzielone komputerowi przez router (należy znaleźć ustawienia dla "Karta Ethernet Połączenie Lokalne").

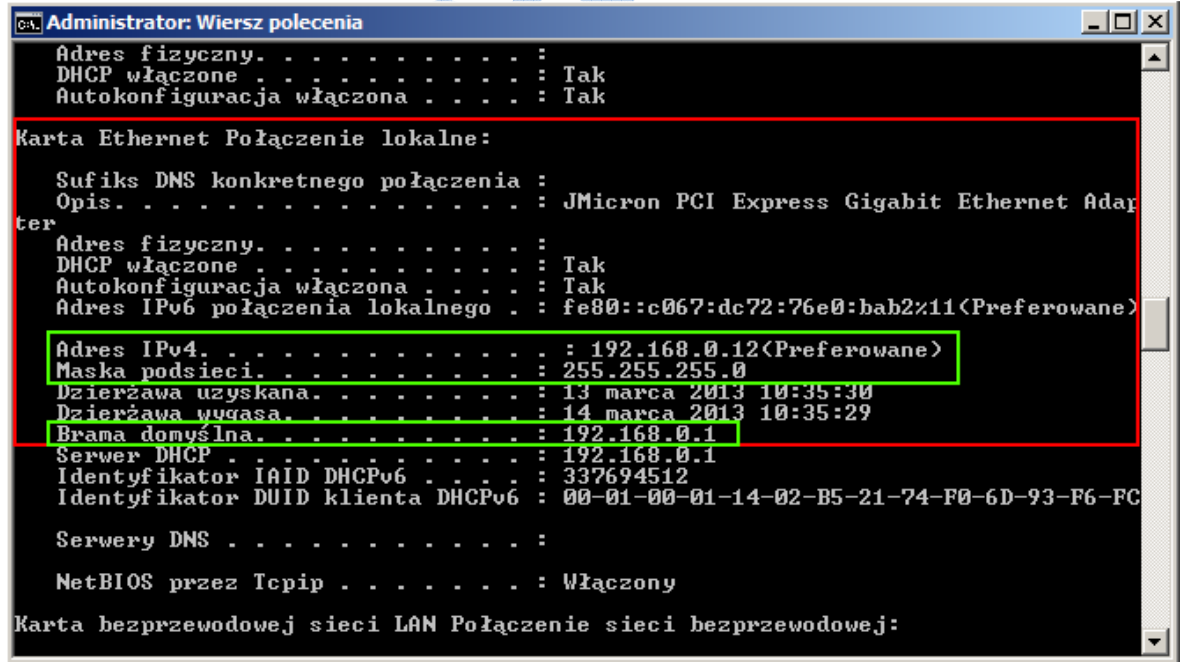

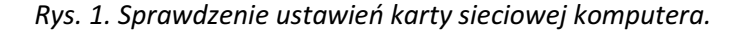

**E-SYSTEM Marcin Ficek** – Systemy alarmowe, telewizja przemysłowa, domofony, automatyka bram, radiokomunikacja 32-340 Wolbrom, ul. Piłsudskiego 68, tel.: (32) 644 11 58, 644 29 22, fax. Wew.15 e-mail: info@e-system.com.pl

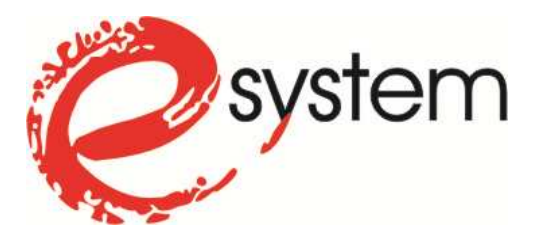

#### 2. USTALENIE, JAKIE USTAWIENIA POWINNY ZOSTAĆ PRZYPISANE DO KAMERY IP / REJESTATORA

W oparciu o ustawienia komputera, które odczytaliśmy przed chwilą, możemy określić, jakie ustawienia powinniśmy przypisać do naszej kamery IP lub rejestratora BCS.

Aby urządzenia w lokalnej sieci komputerowej, mogły ze sobą nawiązać połączenie, muszą mieć ustawione parametry karty sieciowej, w taki sposób, aby maska podsieci i brama domyślna były takie same, natomiast adresy IP muszą się różnić tylko ostatnią wartością (wartość czwartego członu musi być z zakresu od 1 do 254, ale musi być też różna od wszelkich pozostałych urządzeń w sieci). Innymi słowy: adres IP jaki na stałe przypisujemy urządzeniu, musi być inny niż adresy pozostałych urządzeń w tej samej sieci (komputerów, routera, rejestratorów czy kamer), natomiast różnić się musi tylko ostatnią – czwartą liczbą.

#### Przykład:

Z naszego komputera odczytaliśmy jego ustawienia i są one następujące:

- Adres IP: 192.168.0.12
- Maska podsieci: 255.255.255.0
- Brama domyślna: 192.168.0.1.

Do naszej kamery IP musimy przypisać identyczną maskę podsieci i bramę, natomiast adres IP, może być np. 192.168.0.200.

## 3. PRZYPISANIE USTAWIEŃ SIECIOWYCH DO KAMERY IP / REJESTATORA ZA POMOCA PROGRAMU CONFIG TOOL

Kolejne kroki zmiany ustawień sieciowych kamery lub rejestratora BCS z użyciem programu General Config Tool:

- 1. Uruchamiamy zainstalowany program, co powoduje wyświetlenie wszystkich wyszukanych w sieci urządzeń.
- 2. Zaznaczamy na liście nasze urządzenie i klikamy "Zaloguj"

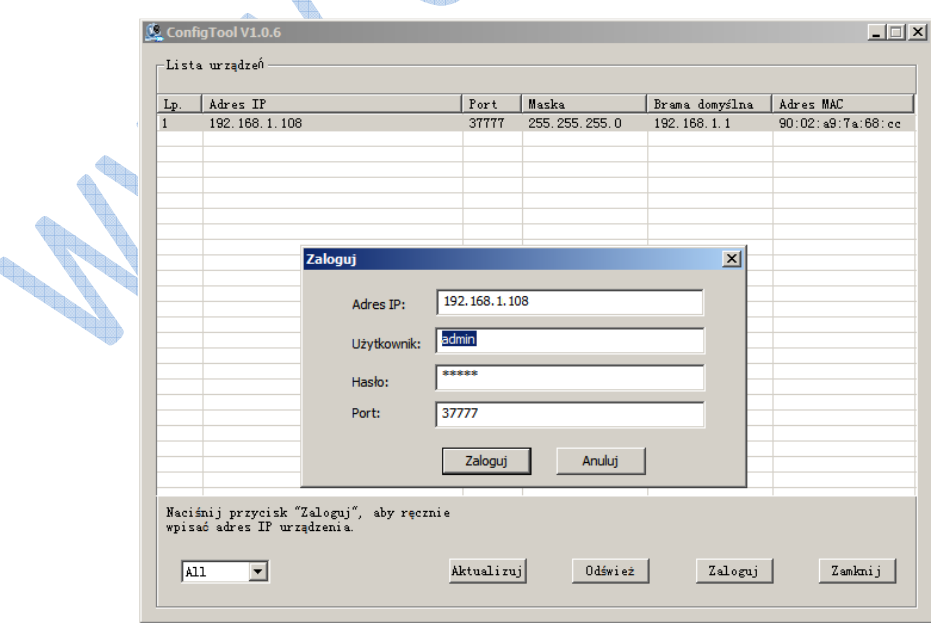

Rys. 2. Logowanie do kamery IP BCS z poziomu programu Config Tool.

**E-SYSTEM Marcin Ficek** – Systemy alarmowe, telewizja przemysłowa, domofony, automatyka bram, radiokomunikacja 32-340 Wolbrom, ul. Piłsudskiego 68, tel.: (32) 644 11 58, 644 29 22, fax. Wew.15 e-mail: info@e-system.com.pl www.sklep.e-system.com.pl, www.e-alarmy.pl, www.e-napedy.pl, www.e-radia.pl

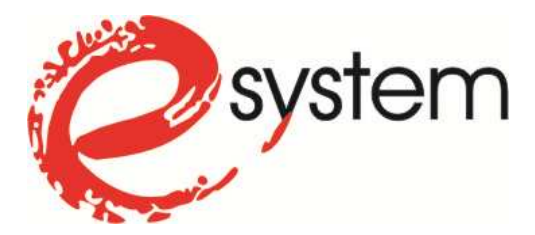

- 3. Wpisujemy nazwę użytkownika i hasło urządzenia (fabrycznie admin, admin) i klikamy "Zaloguj".
- 4. Wpisujemy poprawne ustawienia (adres IP, maska i brama) i zatwierdzamy.

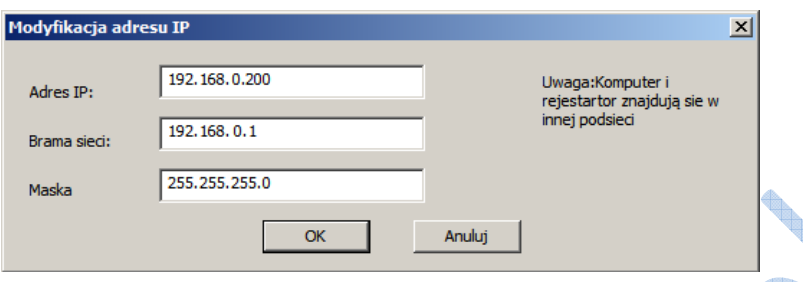

Rys. 3. Zmiana ustawień sieci kamery IP BCS z poziomu programu Config Tool.

5. Logujemy się do urządzenia, tak jak to opisano w rozdziale 7.

#### 4. CO W PRZYPADKU JEŚLI NIE DYSPONUJEMY PROGRAMEM CONFIG TOOL?

Jeśli nie dysponujemy programem "Genral Config Tool", bądź jeśli musimy skonfigurować urządzenie IP innego producenta niż BCS, aby zmienić ustawienia sieciowe tego urządzenia musimy wpierw się do niego zalogować przeglądarką Internet Explorer.

Nie ma żadnego problemu, jeśli za pomocą czynności opisanych w rozdziale 1, odczytaliśmy że nasz komputer pracuje w sieci 192.168.1.x. Jeśli tak jest, mieliśmy trochę szczęścia i możemy od razu zalogować się do kamery, tak jak to opisano w rozdziale 7.

Jeśli jednak nasz komputer pracuje w innej podsieci logicznej, jak np. 192.168.0.x, tak jak to widać na rysunku 1, musimy zmienić ustawienia karty sieciowej komputera.

## 5. ZMIANA USTAWIEŃ KARTY SIECIOWEJ KOMPUTERA

Aby uzyskać tymczasowe połączenie do zmiany parametrów pracy kamery IP lub rejestratora DVR / NVR, potrzebna jest taka konfiguracja ustawień karty sieciowej komputera, aby jej adres IP znajdował się w podsieci logicznej zgodnej z ustawniami kamery / rejestratora, czyli w naszym przypadku 192.168.1.x. Dla komputera z systemem Windows 7 należy:

- 1. W Panelu sterowania wybrać "Sieć i Internet", a następnie "Centrum sieci i udostępniania".
- 2. Z lewej strony okna wybrać "Zmień ustawienia karty sieciowej".
- 3. Prawym przyciskiem myszy kliknąć na ikonę "Połączenie lokalne" i z menu podręcznego wybrać "Właściwości".
- 4. Na liście składników zaznaczyć "Protokół internetowy w wersji 4 (TCP/IPv4)" i kliknąć poniżej przycisk "Właściwości".

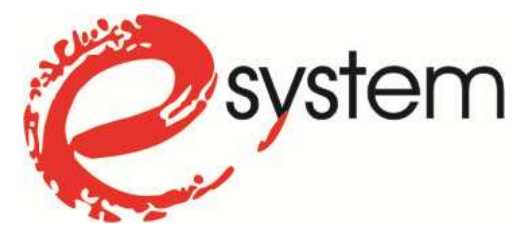

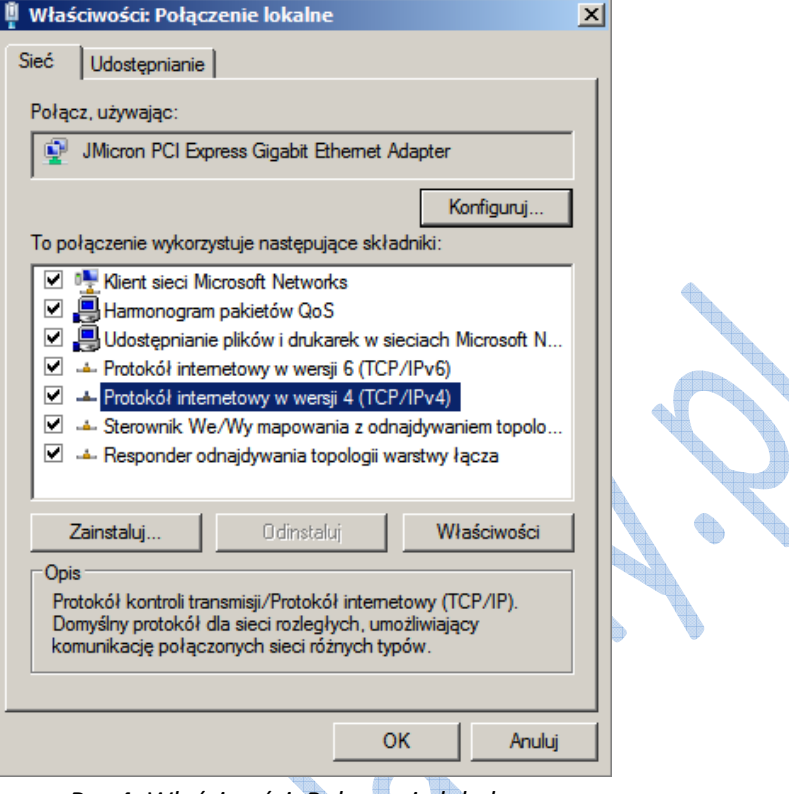

Rys.4. Właściwości: Połączenie lokalne.

- 5. Zaznaczyć pole wyboru "Użyj następującego adresu IP:", i wpisać wartości, które będą pasowały do połączenia z kamerą IP / rejestratorem, np.:
	- Adres IP: 192.168.1.201,

**Contraction Contraction** 

- Maska podsieci: 255.255.255.0,
- Brama domyślna: 192.168.1.1.
- Preferowany serwer DNS: 8.8.8.8
- Alternatywny serwer DNS: 8.8.4.4

(adresy DNS nie są potrzebne do połączenia z kamerą czy rejestratorem – można ich nie wpisywać).

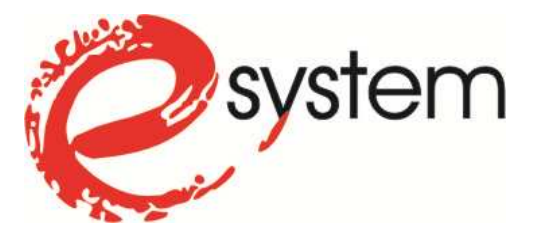

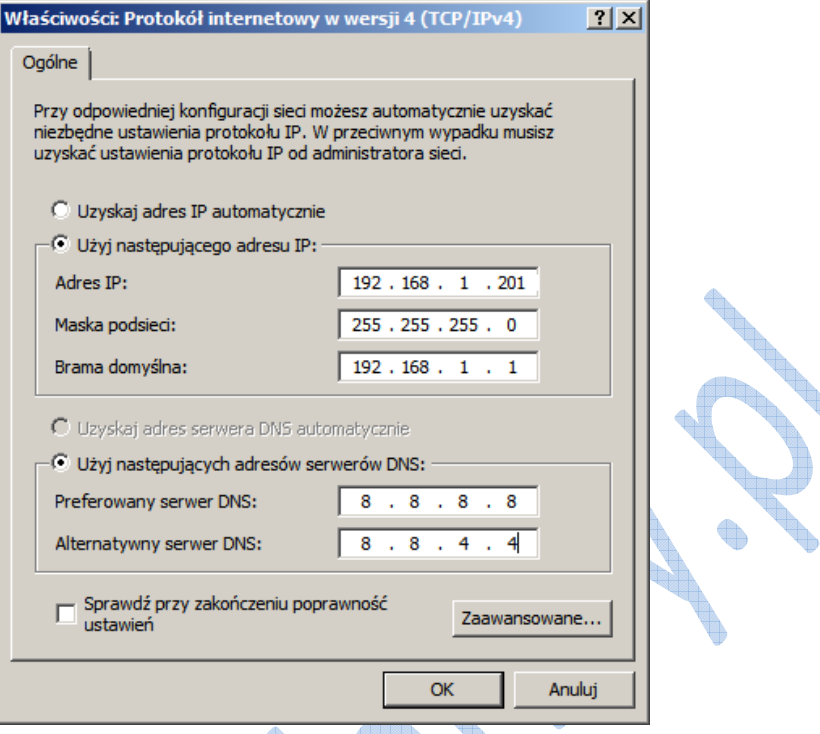

Rys.5. Właściwości: Protokół internetowy w wersji 4 (TCP/IPv4).

- 6. Kliknąć OK, a następnie Zamknij.
- 7. Zalogować się do urządzenia, tak jak to opisano w rozdziale 7.

Należy pamiętać, że teraz, po zalogowaniu do kamery / rejestratora, powinniśmy zmienić jego ustawienia sieciowe, na takie jak zostały ustalone w rozdziale 2, a następnie przywrócić komputerowi jego pierwotne ustawienia (najczęściej "Uzyskaj adres IP automatycznie" – widoczne na rys. 5). W przeciwnym wypadku możemy uniemożliwić sobie połączenie z Internetem, lub inną pracę w istniejącej sieci LAN. Nie dotyczy to sytuacji, w której kamera jest podłączona kablem bezpośrednio do komputera. Jeśli przewodowej karty sieciowej komputera nie będziemy wykorzystywać do niczego więcej, można, a nawet trzeba powyższe ustawienia zostawić przypisane na stałe. W takim przypadku pomijamy rozdział 6 i przechodzimy do rozdziału 7.

### 6. PRZYPISANIE USTAWIEŃ SIECIOWYCH DO KAMERY IP / REJESTATORA ZA POMOCĄ PRZEGLĄDARKI INTERNET EXPLORER

Po skonfigurowaniu tymczasowego połączenia z naszym urządzeniem IP, musimy się do niego zalogować przeglądarką internetową – tak jak to opisano w rozdziale 7, a następnie dokonać zmiany parametrów jego pracy sieciowej, na takie, jakie ustaliliśmy w rozdziale 2. Po zalogowaniu się do kamery / rejestratora przeglądarką IE należy wybrać kolejno: "Konfiguracja" a później "Sieć", lub "Setup", "Network" i "TCP/IP", tak jak na poniższych rysunkach.

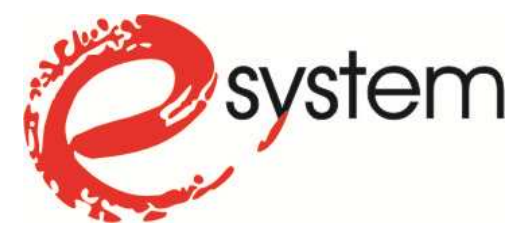

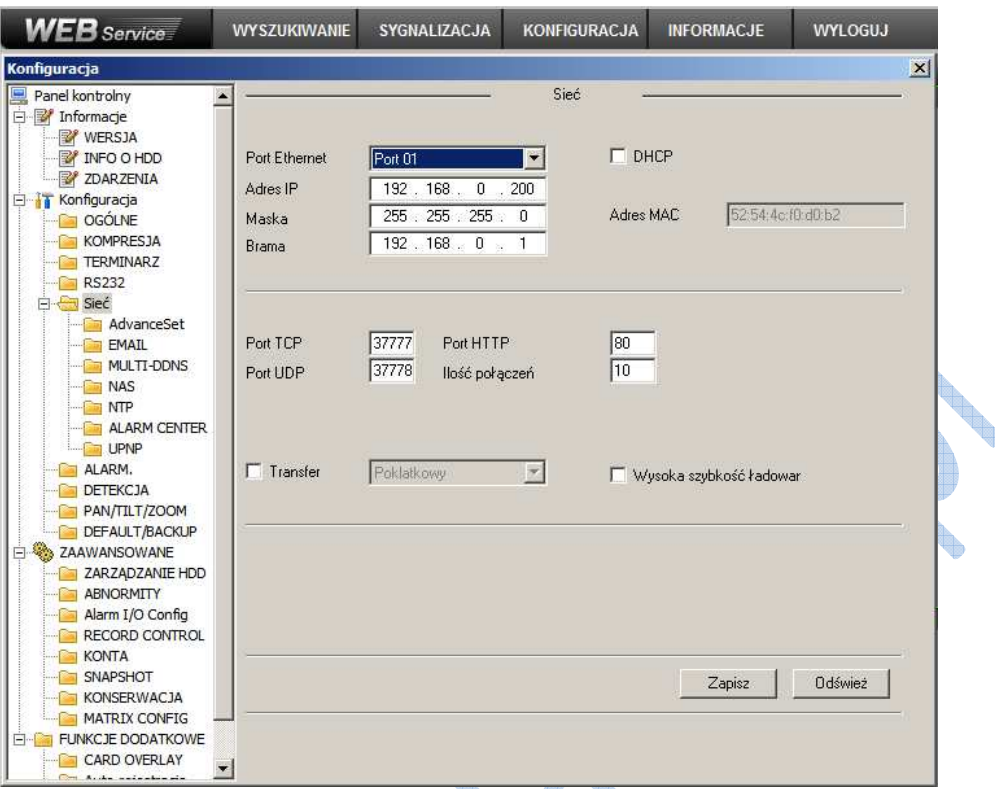

Rys.6. Zmiana ustawień sieci rejestratora BCS z poziomu przeglądarki IE.

| Camera                     |                   | <b>TCP/IP</b>                             |                                   |
|----------------------------|-------------------|-------------------------------------------|-----------------------------------|
| <b>Network</b><br>> TCP/IP |                   | Host Name                                 | Kamera <sub>3</sub>               |
| $\geq$ Connection          |                   | Ethernet Card                             | Wire(DEFAULT)<br>$\blacksquare$   |
| $>$ PPPoE                  |                   | Mode                                      | G Static C DHCP                   |
| > DDNS                     |                   | <b>MAC Address</b>                        | $90 - 02 - a9 - 08 - 71 - 96$     |
| $>$ IP Filter              |                   | IP Version                                |                                   |
| > SMTP(E-mail)             |                   |                                           | IPV4<br>$\overline{\phantom{a}}$  |
| >UPnP                      |                   | IP Address                                | $192 - 168 - 0$<br>$-200$         |
| $>$ SNMP                   |                   | Subnet mask                               | $255 - 255 - 255$<br>$\mathbf{0}$ |
| $>$ Bonjour                |                   | Default Gateway                           | 192.168.0<br>$\lambda$<br>$\sim$  |
| > Multicast                |                   | Preferred DNS Server                      | $8 - 8 - 8 -$<br>8                |
| > QoS                      |                   | Alternate DNS Server                      | 8:8:<br>$4 -$<br>$\overline{4}$   |
| Event                      | $\overline{\vee}$ | Enable ARP/Ping to set IP address service |                                   |
| Storage                    |                   |                                           |                                   |
| <b>System</b>              |                   |                                           | Default<br>Refresh<br>Save        |
| <b>Information</b>         |                   |                                           |                                   |

Rys.7. Zmiana ustawień sieci kamery IP BCS z poziomu przeglądarki IE.

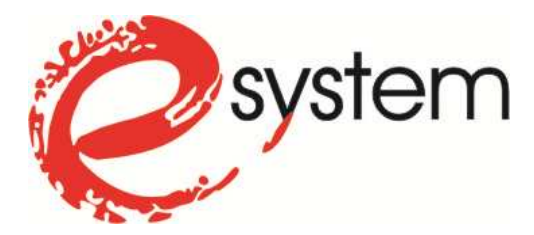

Po zmianie ustawień sieciowych kamery IP / rejestratora, przywracamy pierwotne ustawienia sieciowe komputera i logujemy się do urządzenia używając jego nowego adresu.

#### 7. LOGOWANIE DO KAMERY LUB REJESTRATORA DVR /NVR BCS ZA POMOCĄ PRZEGLĄDARKI INTERNET EXPLORER

Aby połączyć się z kamerą w celu podglądu obrazu należy uruchomić przeglądarkę Internet Explorer i w pasku adresu wpisać jej adres IP (np. w naszym przypadku "http://192.168.0.200").

Przy pierwszej próbie połączenia, przeglądarka wyświetli komunikat, że "Ta strona sieci Web chce uruchomić następujący dodatek…". Należy zezwolić na uruchomienie dodatku. Jeśli pojawiają się trudności z instalacją kontrolki Active-X, wynikające z ustawień zabezpieczeń przeglądarki, należy:

1. Adres IP, z którym chcemy się połączyć (adres kamery lub rejestratora), dodać do strefy witryn zaufanych. Należy wybrać kolejno: Menu Narzędzia  $\rightarrow$  Opcje Internetowe  $\rightarrow$  Zabezpieczenia. Zaznaczyć "Zaufane witryny" (zaznaczone cyfrą 1 na poniższym obrazku) i kliknąć przycisk "Witryny" (zaznaczone cyfrą 2). Następnie, konieczne jest odznaczenie opcji "Żądaj weryfikacji serwera..." (krok 3) i dodanie adresu – przycisk "Dodaj" (krok 4).

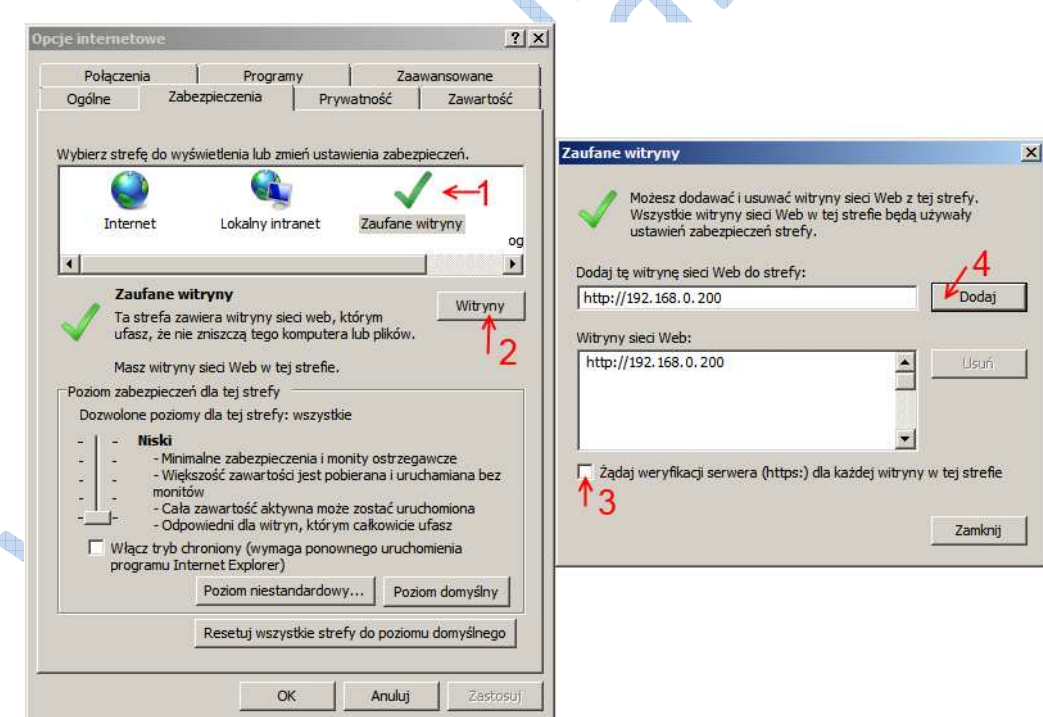

Rys.8. Dodanie adresu strony do strefy witryn zaufanych w przeglądarce IE.

2. Jeśli mimo wszystko przeglądarka odmawia instalacji, należy sprawdzić ustawienia zabezpieczeń, dotyczących ActiveX dla tej strefy (Menu Narzędzia  $\rightarrow$  Opcje Internetowe  $\rightarrow$  Zabezpieczenia. Należy zaznaczyć "Zaufane witryny" (1) i kliknąć przycisk "Poziom niestandardowy..." (2) i ustawić odpowiednie

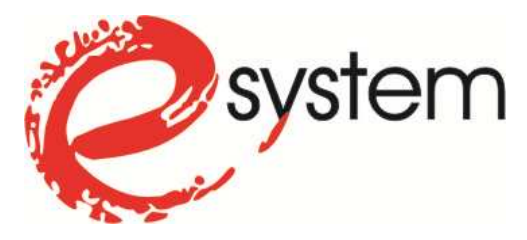

opcje w sekcji "Formanty ActiveX i dodatki Plug-in" na "włącz" lub "monituj" (3, 4, 5). Najczęściej problemy powoduje wyłączona opcja "Pobieranie niepodpisanych formantów ActiveX").

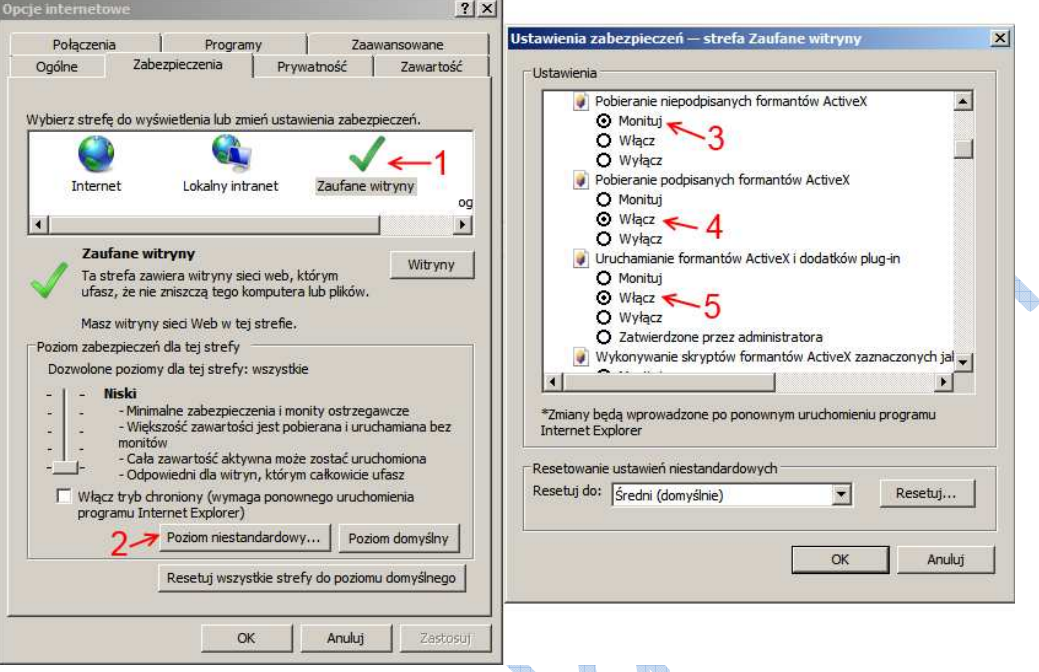

Rys. 9. Zmiana ustawień zabezpieczeń w przeglądarce IE.

Po takiej konfiguracji, na pewno uda nam się połączyć z kamerą lub rejestratorem. Fabryczna nazwa użytkownika i hasło dla każdego urządzenia BCS to "admin" i "admin".

493